## **Web Development using DreamWeaver MX for Mac (part 1)**

## **Objective**

Learn the importance of file management in creating a web presence. Create a new webpage using DreamWeaver. Publish that webpage into a folder on Evergreen's web server

### **1. Introduction**

- A. What should you know?
	- i. Web Site Design/Architecture: only start developing your site in DreamWeaver once you've got an idea of what it's going to look like and how the information is going to be organized.
	- ii. Web Site Management: where is your web host?
- B. Additional Resources
	- i. Mac Classroom: Photoshop, Flash
	- ii. General Computing Classroom
	- iii. Digital Imaging Suites
	- iv. Dreamweaver Help & http://www.macromedia.com

## **2. Your Personal Webspace**

Personal webspace has already been created for you.

**Alert:** If you have already used your personal webspace on Evergreen's webserver understand that changes you publish to it may **override your existing webpage**.

A. My personal web space root folder is: academic.evergreen.edu/ /

## **3. Dreamweaver Site Definition**

#### A. Start **DreamweaverMX** from the **Dock**.

**Note:** The local site is a twin of the "live" site. When you define a local site, you tell Dreamweaver where you plan to store all the files for a particular site. To work effectively in Dreamweaver, always define a local site for each Web site you create.

B. Select **Site > New Site** from the top menu.

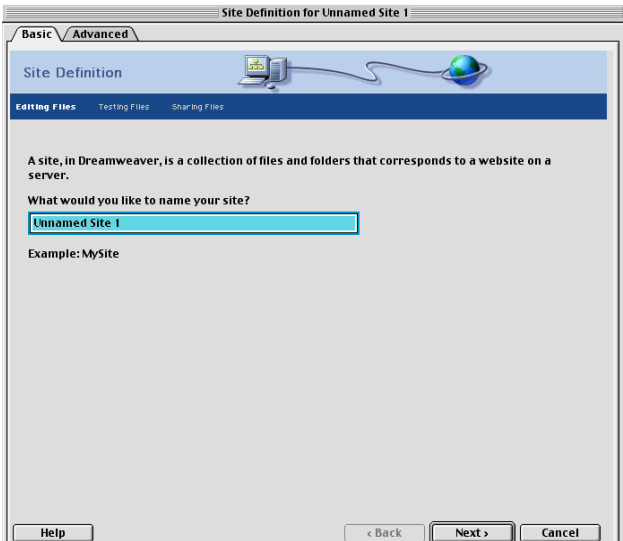

## **Web Development using DreamWeaver MX for Mac (part 1)**

- C. Make sure the **Basic** tab is selected and in the **Site Name** field, type the name of your web site project and click **Next**.
- D. Select "No, I do not want to use a server technology" and click **Next**.
- E. Select "Edit directly on server using local network…" and choose a folder for your site's files in your personal home directory on Calawah.

Alert: you must connect to your home directory on Calawah before you define your site.

- i. Click the **folder** icon to the right of the **Where are your files on the network…** field.
- ii. Select **your lettered share** then select the **New Folder** icon and **create** a folder named with your web project's name and click **Choose**.
- iii. Click **Next**.
- F. Select the Advanced tab
- G. Configure your remote server connection

**\_\_\_\_\_\_\_\_\_\_\_\_\_**

- i. first select FTP access from the drop down list.
- ii. Define the ftp address of evergreen's web server: **academic.evergreen.edu**
- iii. Specify the folder you will be working in:
- iv. Enter your Evergeen account login and password
- v. Test your connection to the web server. If successful click **Next**.
- H. Select "No, do not enable check in…" and click **Next**.
- I. Review the summary of settings and now select the **Advanced** tab. In the future, the Advanced tab can be a quicker way to configure your site. Click **Done**.

## **4. Create a Home Page**

- A. Select **File > New File** from the **Site** window and name your file **home.htm**. Hit **Return**.
- B. In the **Site** window, select **Site > Set as Home Page**.
- C. Double-click on **home.htm** to open it.

## **5. Create a Title for the Page**

**Alert:** Remember to always be consistent with your extensions! (use .htm)

- A. In the Title text window at the top of home.htm, type a title.
- B. Alternately, go to **Modify > Page Properties** to see the page property options.
- C. In the **Title** field of the Page Properties dialog box, type Dreamweaver Workshop. Click **OK**.

**Note:** When your completed web page is displayed in a browser, the title shows along the top left of the browser window and will become the **bookmark** or **favorites** name when someone bookmarks your page.

#### **6. Add Text**

- A. You can add text by placing your cursor in the main body of your page and starting to type.
- B. You can also use Copy and Paste to bring in text from other applications.

#### **7. Save Your Work!**

A. In the document window, choose **File > Save**.

#### **8. Publishing**

- A. From the **Site Window**, click the **Connect** button  $\sqrt{2}$  on the toolbar to connect to the remote host.
- B. To publish a file or files, select them and press the **Put** button on the toolbar or drag them to the remote folder.
- C. Choose **Yes** when asked to copy all dependent files. This eliminates the need to publish all images and other files separately from your HTML file.

#### **9. HTML Source**

- A. Highlight the text you just copied into your home page.
- B. Select **Window > HTML Source** to open the HTML Inspector to see HTML created as you work.

# **Web Development using DreamWeaver MX for Mac (part 1)**

- C. At the bottom of the document window, you can also see tags associated with any selection.
- D. Close the **HTML Source** window if desired.